1. Acesse o sistema [SIGAA.](https://sigaa.uespi.br/sigaa/verTelaLogin.do)

2. Caso você possua mais de um vínculo ativo, selecione o acesso de **CHEFIA/DIRETORIA**.

**ESCOLHA SEU VÍNCULO PARA OPERAR O SISTEMA** 

#### Caro Usuário,

O sistema detectou que você possui mais de um vínculo ativo com a instituição.

Por favor, selecione o vínculo com o qual você deseja trabalhar nesta sessão.

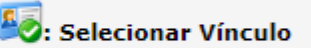

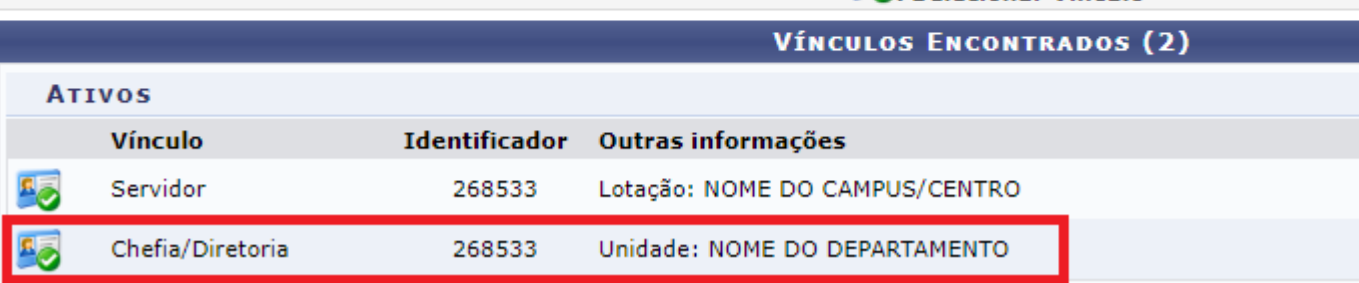

3. Selecione o módulo "**Portal do Docente** ".

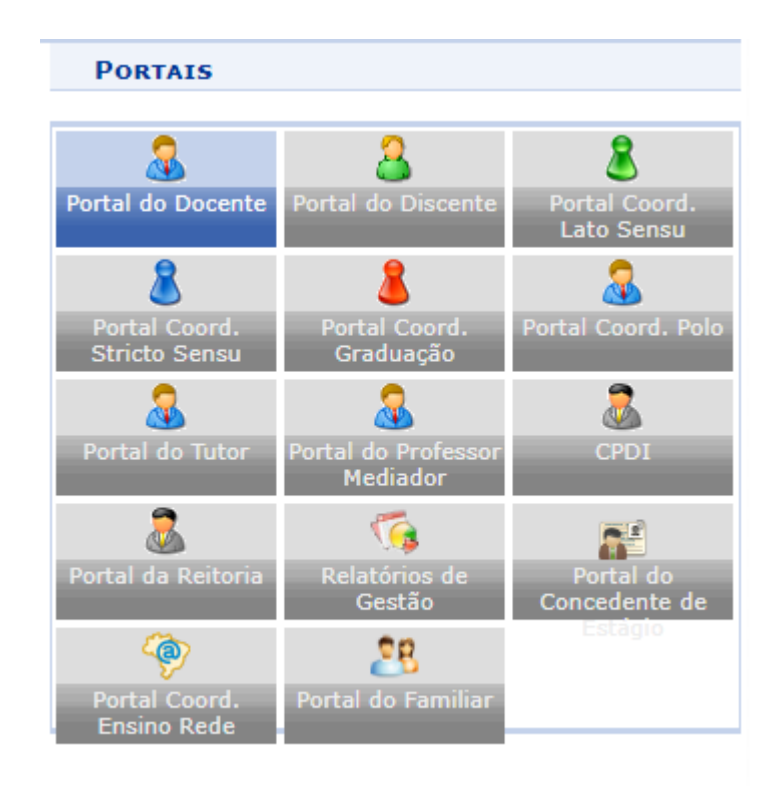

## 4. Acesse o menu **Chefia** -> **Autorizações** -> **Autorizar Projetos de Ensino**.

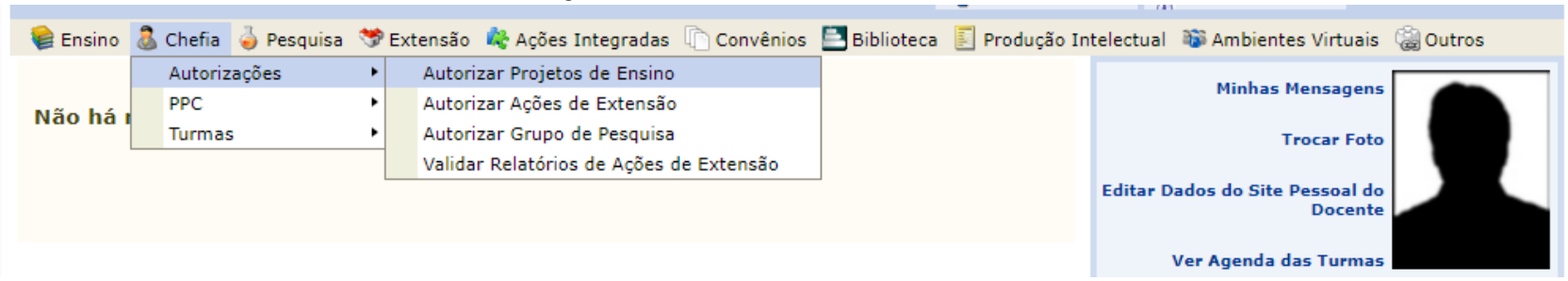

5. Serão exibidos todos os projetos cadastrados por professores.

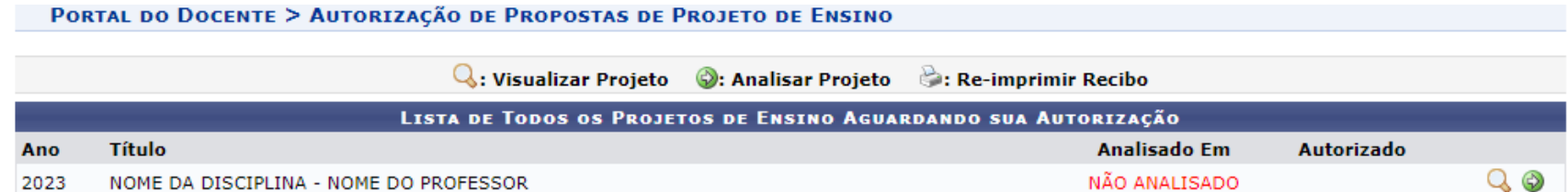

6. Utilize o botão <sup>Q</sup> do projeto para visualizar os detalhes da proposta.

● Preste atenção no campo **Bolsas Solicitadas**, que se refere a quantidade de **vagas remuneradas**.

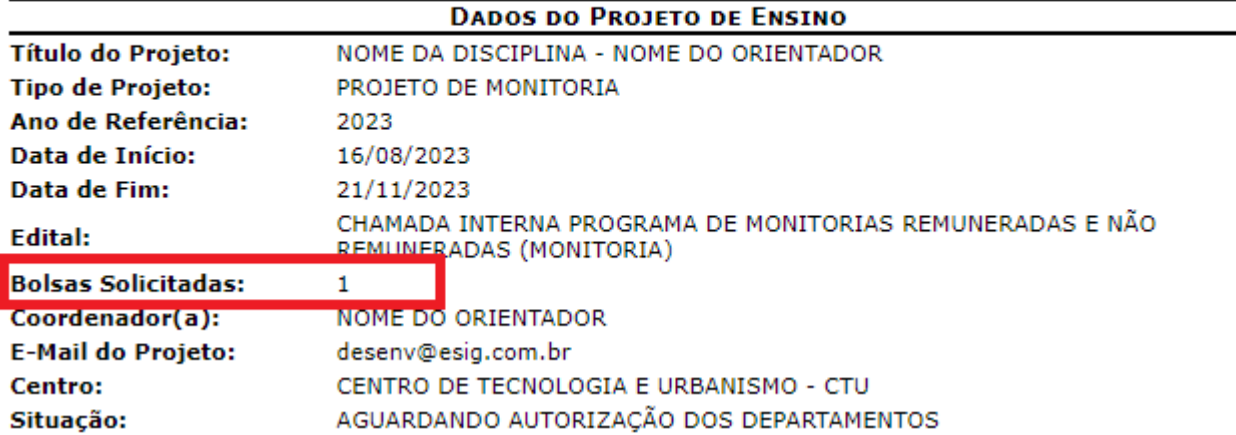

### VISUALIZAÇÃO DO PROJETO DE ENSINO

● Também estarão disponíveis informações sobre o professor, carga horária, disciplina.

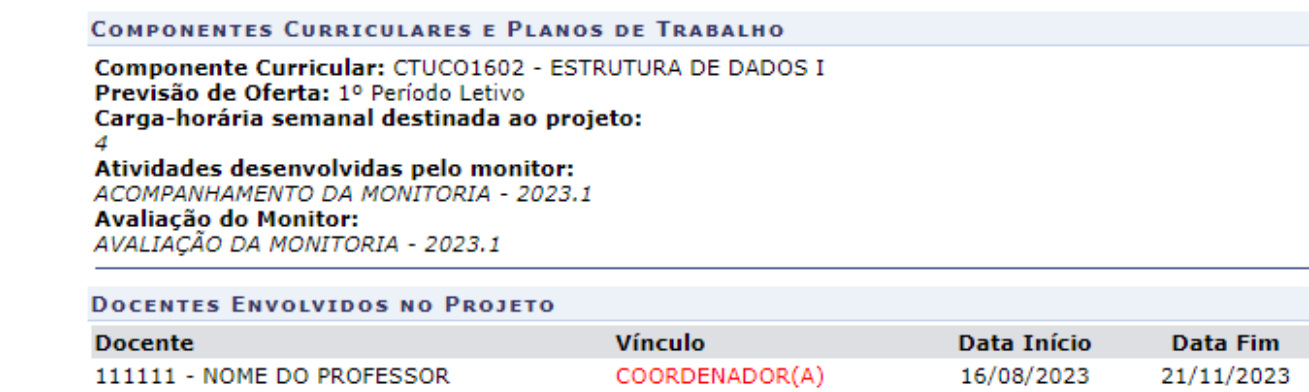

7. Retornando a listagem de projetos, clique em  $\bullet$  para iniciar a análise do projeto.

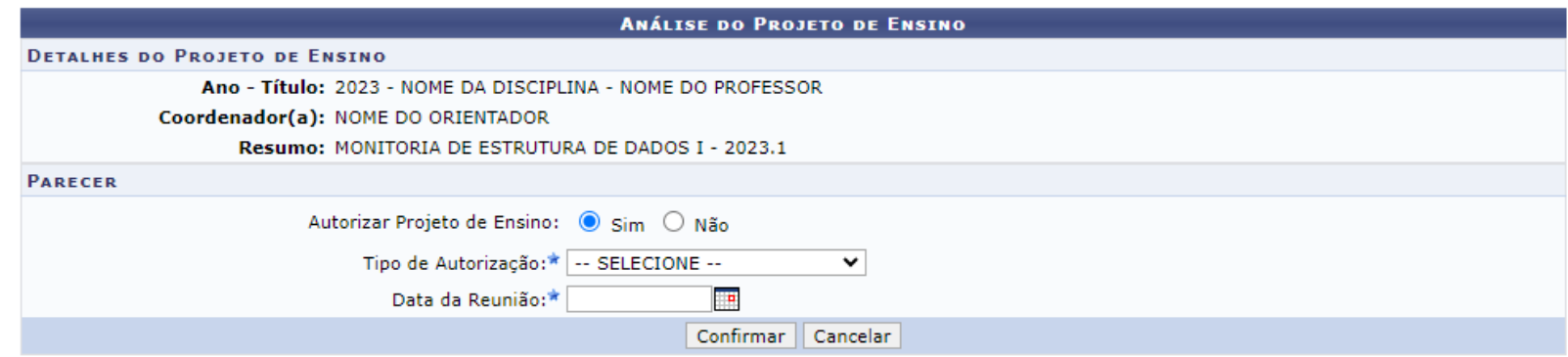

8. Selecione **SIM**/**NÃO**, se o projeto for **APROVADO** marque o **TIPO DE AUTORIZAÇÃO**, juntamente com a **DATA DA REUNIÃO**, caso contrário, deixe os em branco.

## 9. Será exibido um recibo da avaliação do projeto.

Recibo de Autorização do Projeto de Ensino

Número Recibo: 1120341 Título do Projeto: NOME DA DISCIPLINA - NOME DO ORIENTADOR Edital: (CHAMADA INTERNA PROGRAMA DE MONITORIAS REMUNERADAS E NÃO REMUNERADAS) Situação: AGUARDANDO DISTRIBUIÇÃO DO PROJETO Resumo do Projeto: NÃO REMUNERADA

![](_page_5_Picture_75.jpeg)

# 10. Clique em **Voltar** para retornar à lista de projetos.

![](_page_5_Picture_76.jpeg)

11. Você pode rever os projetos autorizados/negados, além de avaliar novos projetos.